**附件 4**

## **报考人员**

**操作步骤示例如下:**

## **微信搜索、登录"电子营业执照"微信小程序**

**第一步:点击"我再看看"(无需下载执照)→第二步:点击"其他应用"→第三步:选择投资任职情况查** 珠海高新技术产业开发区总工会公开招聘1名社会化工会工作者 第一步: 点击"我再看看" (无需下载执照) →第二步: 点击"其他应用"→第三步: 选择投资任职情况查询

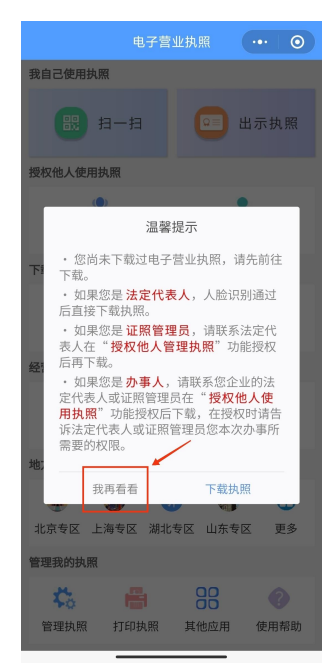

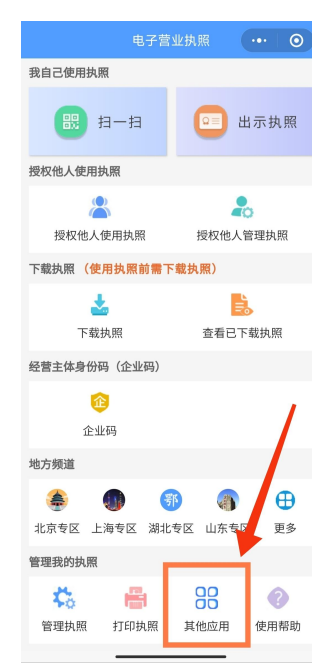

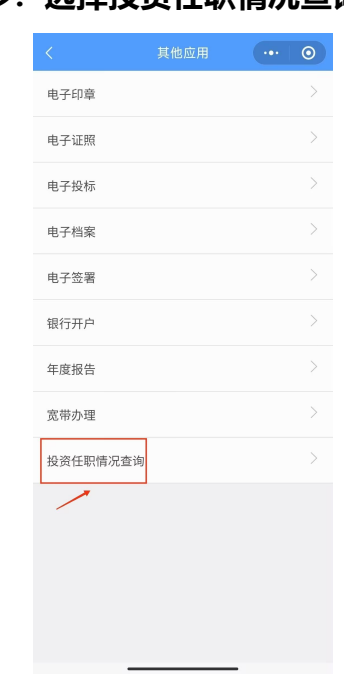

 $-1 -$ 

## **第四步:阅读须知,完成实名信息认证及授权→第五步:通过人脸识别,查询投资任职信息→第六步:截图保留查询结果**

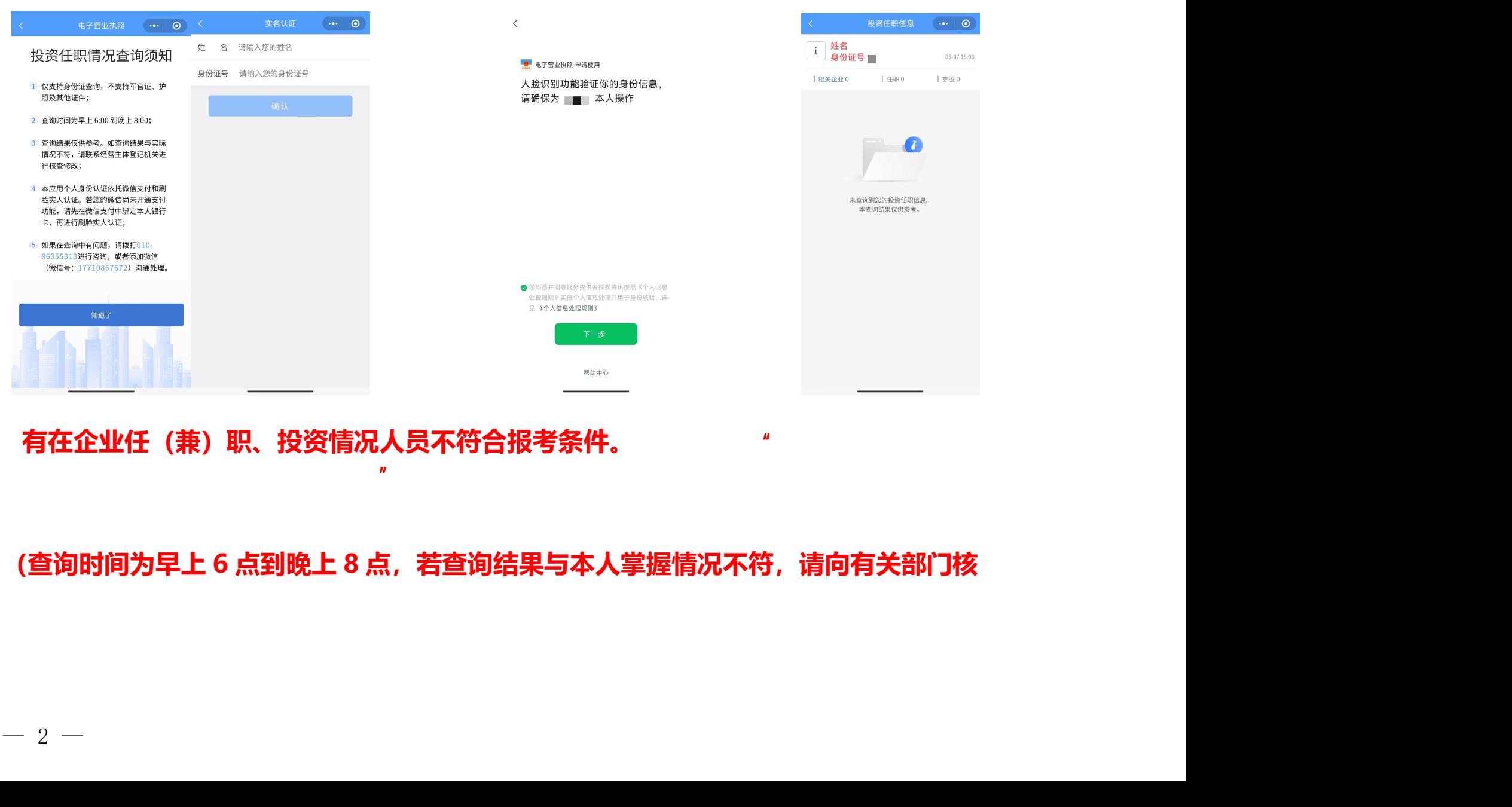

**有在企业任(兼)职、投资情况人员不符合报考条件。**如查询出现"未查询到您的投资

任职信息,本查询结果仅供参考"提示(此提示也需截图后提供给招聘单位组织人事部